### PORTAL DA ADVOCACIA

#### 1 - Primeiro acesso:

- ✓ Inserir o CPF/CNPJ
- ✓ Clicar em não sou um Robô

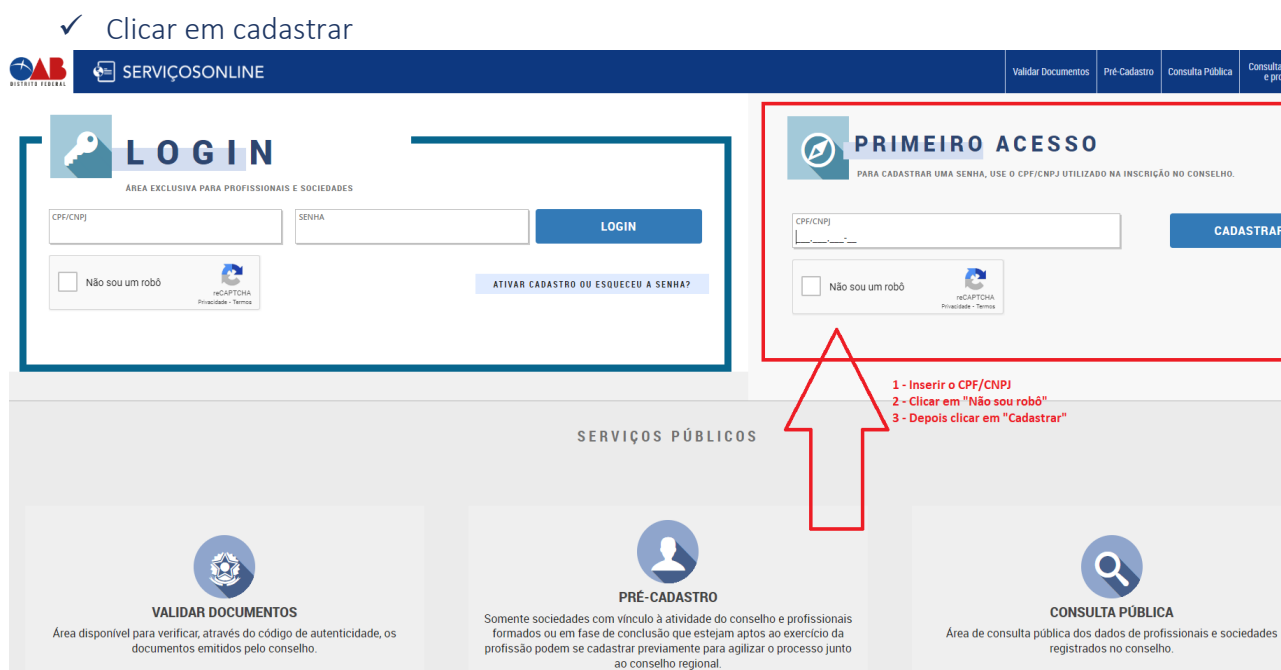

**DASTRAR** 

## 2 – Confirmar dados pessoais

#### ✓ Após a conferencia dos dados, clicar em confirmar dados para ir para a próxima tela

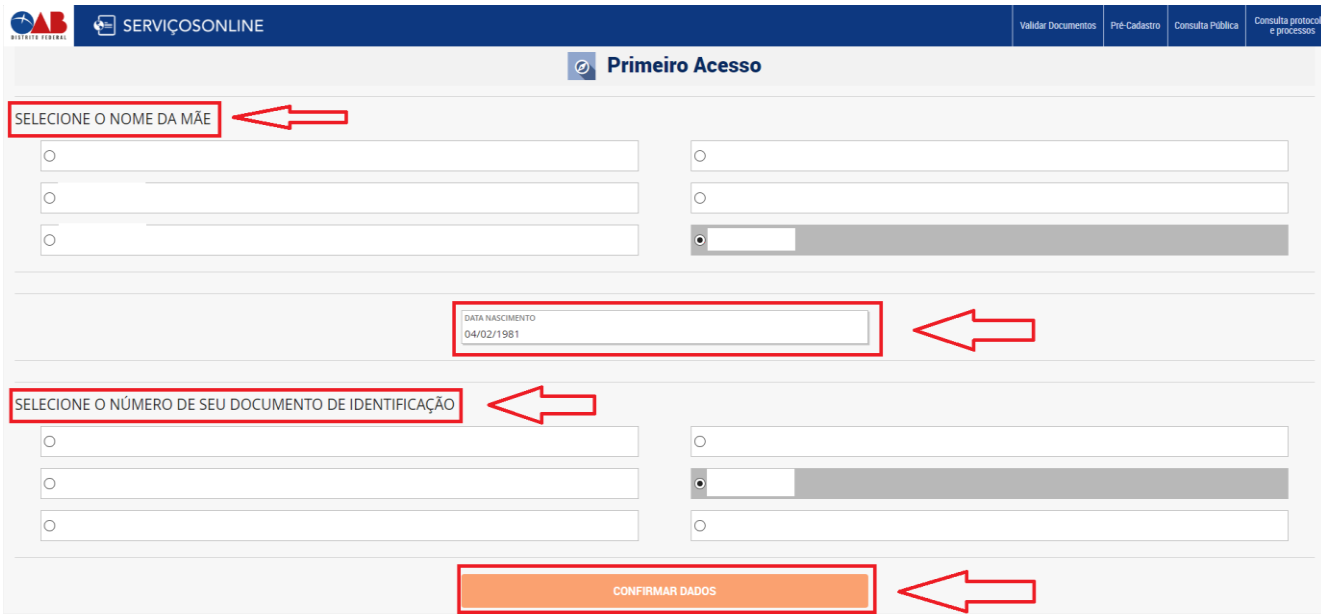

#### – Cadastrar uma senha com segurança forte:

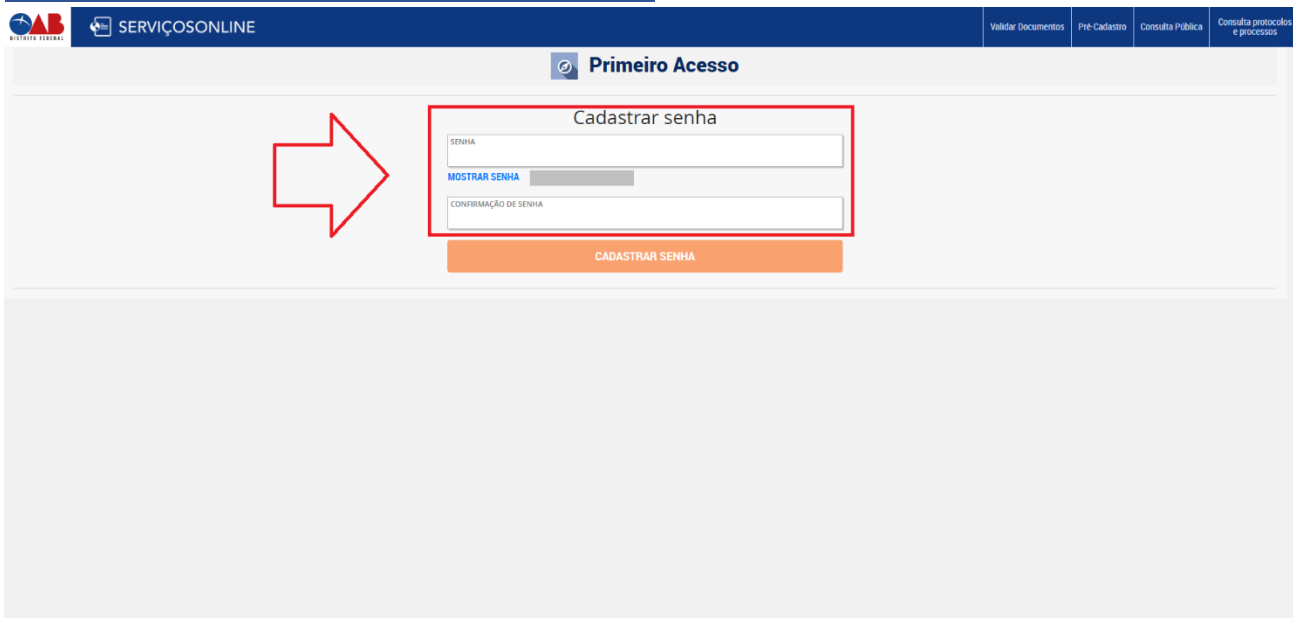

## – Será encaminhado um e-mail para validar o cadastro.

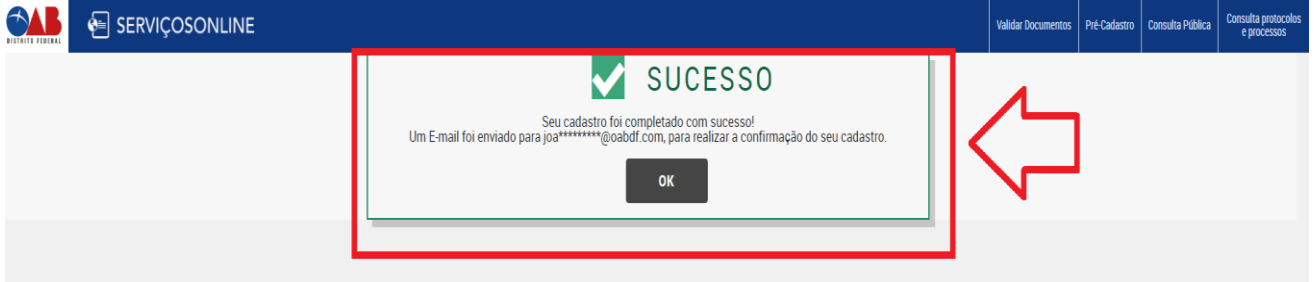

### – Clicar no link que foi recebido no e-mail

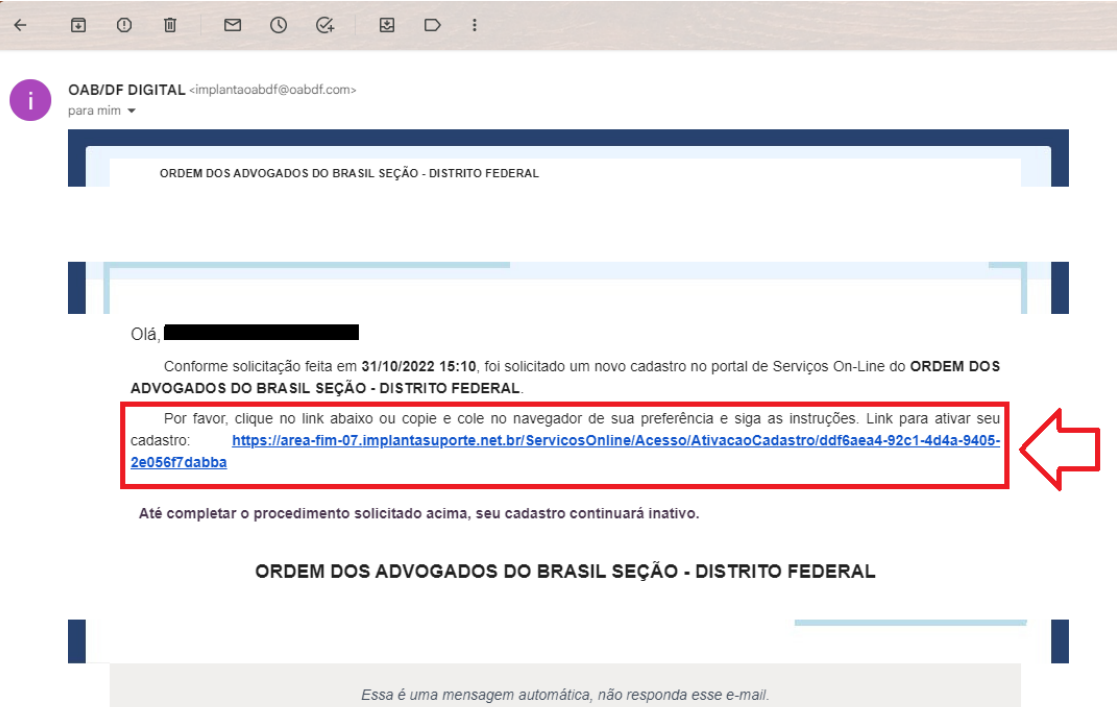

# 6 – Após clicar no link conforme imagem acima, aparecerá a seguinte informação:

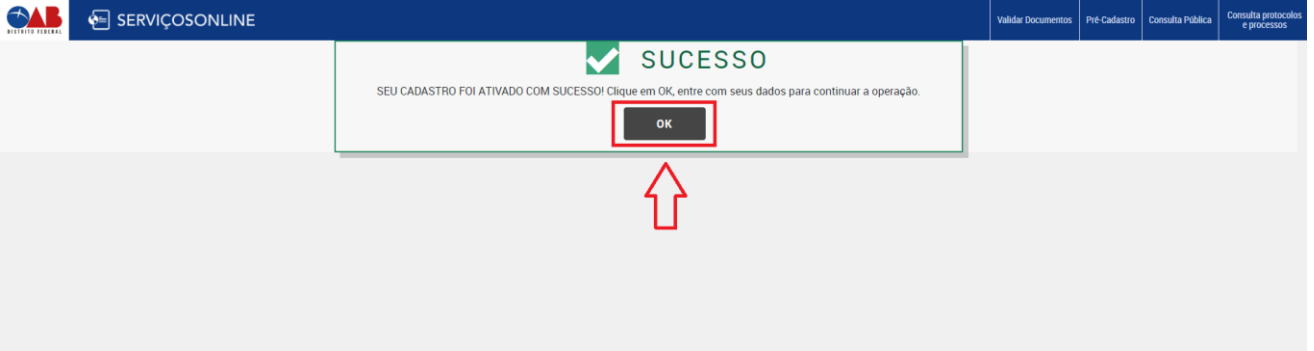

✓ Agora só clicar em OK para ser direcionado a pagina de login do portal do advogado